# Perfect Trading Signals (PTS) system

Thank you for your purchase of Perfect Trading Signals system. We are sure that you will be pleased to use this system on your favorite market instrument and be able to consistently take money out of market. The Perfect Trading signals indicator is based on advanced statistical algorithm and detects current trend with pinpoint accuracy and filters off most of choppiness in the market. It avoids overtrading and catches big swings in the market.

If you are looking for an automated system that provides reliable trading signals with a good risk:reward ratio while avoiding overtrading and based on a well tested algorithm, you have come to a right place.

We are offering a Perfect Trading Signals system on Ninjatrader platform which is one of the most popular trading platform among trading community that works well on futures and forex markets, in fact any market that trades for 24 hours. We have tested the system on historical and live data futures and forex data and it works consistently well on both markets. It has been designed by an a team of experienced traders and programmers who use these signals in their daily trading.

Features of a PTS system:

- Clear, visual buy and sell signals on the charts with no clutter of unnecessary lagging indicators that you get at every other system vendors and no ambiguous trading rules
- Definite order management system including no of lots to open, 3 profit targets and a breakeven/trailing stop.
- Toolbar buttons to pause/start the strategy manually without disengagement of a strategy, also buy and sell buttons on a toolbar to add discretionary element should it be necessary.
- Takes only 4-5 signals a day and avoids overtrading
- Profitable settings of a strategy for a variety of instruments

#### PTS trend indicator:

Our flagship trend indicator gives buy and sell signals throughout the trading day on 24 hours markets like forex and futures and show it on chart with an entry arrow and a background color change.

Is trading so easy as just buy and sell at change of colors? Certainly not so but the indicator is based on an advanced statistical algorithm that makes it so.

On the following page we have instructions to set up the indicator on your chart.

Once you import the zip file of the indicator we provide you, you can select the indicator from the panel and use the settings for various instruments as we recommend.

|          | Parameters                   |                              |
|----------|------------------------------|------------------------------|
|          | Factor1                      | 10                           |
|          | Factor2                      | 0                            |
| 🗆 Data   |                              |                              |
|          | Calculate on bar close       | True                         |
|          | Input series                 | NQ 12-12 (RJay's RenkoHybrid |
|          | Maximum bars look back       | TwoHundredFiftySix           |
| 🗆 Visual |                              |                              |
|          | Auto scale                   | True                         |
|          | Displacement                 | 0                            |
|          | Display in Data Box          | True                         |
|          | Label                        | PTStrend                     |
|          | Panel                        | New panel                    |
|          | Price marker(s)              | True                         |
|          | Scale justification          | Right                        |
| Ξ        | Visual                       |                              |
|          | 01. Color Bars?              | True                         |
|          | 02. Up color                 | Navy                         |
|          | 03. Down color               | Maroon                       |
|          | 04.Draw Arrow On Price Panel |                              |
|          | 04a.Ticks from arrow?        | 2                            |
|          | 05a.Color Background?        | True                         |
|          | 05b.Color ALL Backgrounds?   | True                         |
|          | 05c.Background Color Up      | LightGreen                   |
|          | 05d.Background Color Dn      | Orange                       |
|          | 06.Background Opacity        | 50                           |
|          |                              |                              |
| · • •    | abel<br>TS trend indicator.  |                              |

*Factor1:* The setting for this is minimum from 10 and max of 500, use larger setting to catch large intraday moves like 200-300. This is the main setting of an indicator.

For various instruments, we suggest following settings for factor1:

CL:55 to 300 for a 4 ticks range bars chart

NQ:55 to 250 for a 2 range bars chart

ES: 34 to 200 for a 2 range bars chart

YM: 55 to 200 for a 2 range bars chart

6E or spot forex: 34 to 200 for a 2 range bars chart

You may use higher period settings for a swing trade.

*Factor2:* Use 0 for most part but you may experiment with multiples of 50 here.

*Visual settings:* You may change background, bar colors and arrow settings as per your liking and visual test here.

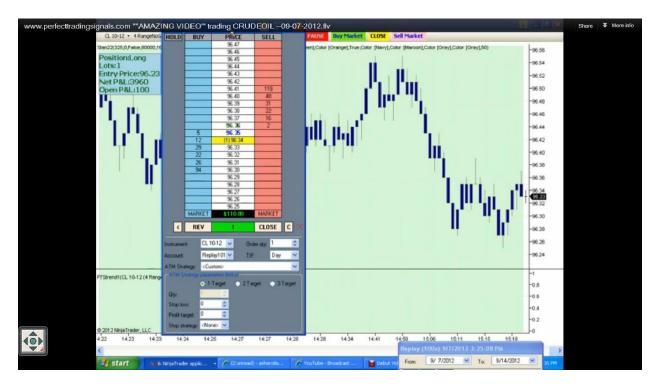

#### Here are some pics with autotrader in action.

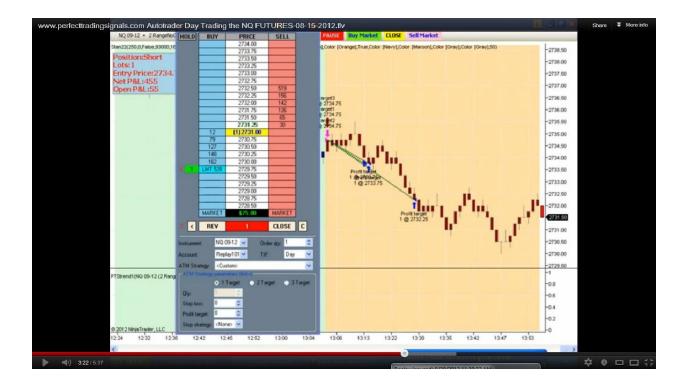

#### PTS autotrader1:

The PTS autotrader is based on PTS trend indicator. The settings panel is shown in the picture here.

| Ξ | Parameters                       |            |         |
|---|----------------------------------|------------|---------|
|   | 1.1Factor1 setting               | 15         |         |
|   | 1.2Factor2 setting               | 0          |         |
|   | 2.1Session Start                 | 1          |         |
|   | 2.2Session End                   | 235900     |         |
|   | 3.1 Target1 in ticks             | 10         |         |
|   | 3.2 Target2 in ticks             | 25         |         |
|   | 3.3 Target3 in ticks             | 50         |         |
|   | 3.4 Stop in ticks                | 15         |         |
|   | 3.5 Breakeven order 2? False     |            |         |
|   | 3.5a Ticks to breakeven for orde | 0          |         |
|   | 3.6 Breakeven order 3?           | False      | III III |
|   | 3.6a Ticks to breakeven for orde | 0          |         |
|   | 3.7a Use order 1?                | True       |         |
|   | 3.7b Lots1 quantity              | 2          |         |
|   | 3.7c Use order 2?                | True       |         |
|   | 3.7d Lots2 quantity              |            |         |
|   | 3.7e Use order 3?                | True       |         |
|   | 3.7f Lots3 quantity              | 1          |         |
|   | 3.8a Daily Profit Goal           | 2000       |         |
|   | 3.8b Daily maximum loss          | 1500       |         |
|   | 3.9 Type of order entry          | Market     |         |
|   | 4A. Color Background?            | True       |         |
|   | 4B.Color ALL Backgrounds?        | False      |         |
|   | 4C. Background Color Up          | LightGreen |         |
|   | 4D. Background Color Dn          | LightPink  |         |
|   | 5A. Paintbars?                   | True       |         |
|   | 5B. Bar Color Up                 | Navy       |         |
|   | 5C. Bar Color Dn                 | Maroon     |         |
|   | 5D. Candle Outline Color Up      | Gray       |         |
|   | 5E. Candle Outline Color Dn      | Gray       |         |
|   | 6.Background Opacity             | 90         |         |
|   | 7.Ignore historical data?        | True       |         |
| Ξ | General                          |            | -       |

Factor1 and factor2: Refer to indicator settings here.

**Session settings:** Use session start and end settings to trade as per your session choice. For a server time of 9.30 am on your Ninjatrader, use 0933000 as session start time. For 4.30pm , use 163000 as session end time. For most instruments, start from Frankfurt open till US close session start and end times.

*Targets:* You may use 3 targets in the settings with ticks as a parameter.

Stop: Use number of ticks in stop to set a stoploss order

**Breakeven:** You may set this in ticks to move stoploss for 2<sup>nd</sup> and 3<sup>rd</sup> orders to move to breakeven after target 1 is achieved. Use breakeven ticks from -5 to 10 ticks above /below breakeven. So if you want to move stoploss to breakeven +1 tick, use 1 in settings of breakeven order2.

*Use orders:* You may choose to enter order 1,2 and 3 as you wish and select quantities for the respective orders. If you want to use only 1 order, set user order2 and 3 to false.

*Lots:* On entry signal, the autotrader opens 3 different orders with different profit targets and no of lots. Use no of lots to use in orders 1,2 and 3 you wish to use. If you wish to use only 2 lots, use 1,1,0.If you wish to enter 5 lots, use 2,2,1 or 3,1,1. For forex instruments, use 20000, 10000,10000 to open minilots.

**Daily profit goal:** Set your expected daily profit goal in dollar amount here. When it is achieved, the strategy stops itself and does not take any more trades.

**Daily Maximum loss:** Set the daily maximum stoploss here after which the strategy halts itself and does not take any more trades.

*Type of order entry*: You may choose your type of order entry as market /limit or stop order. By default its market order which we recommend.

*Visual:* Use visual settings in an autotrader to set bar color, background color and arrow signals here.

Ignore historical data: This if set to true does not process strategy on historical data.

**To Backtest the strategy:** Set Ignore historical data variable to false if you wish to test the strategy on strategy analyzer and set the daily profit goals and daily max loss to infinity like 9999999999.

#### PTSautotrader1V2a:

This is second version of our popular autotrader and it refers to a higher timeframe be it minutes, range, ticks or day timeframe and takes the trades only in accordance with it.

Here is the picture of its settings

| Ξ | Parameters                         |        | 1 |
|---|------------------------------------|--------|---|
|   | 1.1Factor1 setting                 | 100    |   |
|   | 1.2Factor2 setting                 | 0      |   |
|   | 1.3 Use higher timeframe filter?   | True   |   |
|   | 1.4Chart Type for higher timefrar  | Range  |   |
|   | 1.5Chart period for higher timefra | 15     |   |
|   | 1.6Factor1 setting in higher time  | 100    |   |
|   | 2.1Session Start                   | 1      |   |
|   | 2.2Session End                     | 235900 |   |
|   | 3.1 Target1 in ticks               | 5      |   |
|   | 3.2 Target2 in ticks               | 15     | = |
|   | 3.3 Target3 in ticks               | 100    | - |
|   | 3.4 Stop in ticks                  | 25     |   |
|   | 3.5A Breakeven order 2?            | False  |   |
|   | 3.5B Ticks to breakeven for orde   | 0      |   |
|   | 3.5C Breakeven order 3?            | False  |   |
|   | 3.5D Ticks to breakeven for orde   | 0      |   |
|   | 3.6A Use order 1?                  | True   |   |
|   | 3.6B Lots1 quantity                | 2      |   |
|   | 3.6C Use order 2?                  | True   |   |
|   | 3.6D Lots2 quantity                | 1      |   |
|   | 3.6E Use order 3?                  | True   |   |
|   | 3.6FLots3 quantity                 | 1      |   |
|   | 3.7A Daily Profit Goal             | 1000   |   |
|   | 3.7B Daily maximum loss            | 1000   |   |
|   | 3.7C Daily maximumNo of trades     | 15     |   |
|   | 3.8 Type of order entry            | Market |   |

Factor1 and2 settings are for primary charts.

1.3 Set higher timeframe to true if you wish to refer to higher timeframe to filter off the trades

1.4 Select the higher timeframe chart type-Minute, Day, Ticks or Range

1.5 Select the chart period for higher timeframe eg. 15 minutes, 60 minutes, 233 ticks, 20 range etc

- 1.6 Select the Factor 1 of PTS trend1 indicator for higher timeframe
- 2. Select the session times you wish to trade

3. Select the 1-3 targets, its quantities and no of ticks to profit targets

3.7 Select the daily profit target and maximum daily loss you wish to set so that the strategy stops after that is achieved

#### **PTSautotraderATM**:

This is the version of our PTS autotrader with ATM strategy. The main strategy calls an ATM strategy from your saved ones and implements them with the PTS algorithm.

First you need to create an ATM strategy in Ninjatrader dynamic DOM ladder like in the picture shown below.

|                                                   |                                      | 8                                     |                          |                 |                    |                  |
|---------------------------------------------------|--------------------------------------|---------------------------------------|--------------------------|-----------------|--------------------|------------------|
|                                                   |                                      | 2                                     |                          |                 |                    |                  |
|                                                   |                                      |                                       |                          |                 |                    |                  |
| 🔍 Manage T                                        | emplat                               | es                                    |                          |                 |                    | 2                |
|                                                   |                                      |                                       |                          |                 |                    |                  |
| Name:                                             | PT                                   | SATM                                  |                          |                 |                    | -                |
|                                                   |                                      |                                       |                          |                 |                    |                  |
| Save                                              |                                      | Re                                    | emove                    | 1               | Clo                | se               |
|                                                   | _                                    |                                       |                          | ,               |                    |                  |
| < R                                               | EV                                   | F                                     | LAT                      | CL              | OSE                | С                |
|                                                   |                                      |                                       |                          |                 |                    |                  |
| Instrument:                                       | CL 11                                | -12 🔻                                 | . 0                      | Inder ab        | , 5                | -                |
|                                                   | CL 11<br>Benla                       |                                       |                          | rder qty<br>ı⊨  | _                  | ×                |
| Instrument:<br>Account:<br>ATM Stratemy:          | Repla                                | ay101 v                               |                          | rder qty<br>IF: | y: 5<br>Day        | •                |
|                                                   | Repla<br>PTSA                        | ay101 v<br>ATM                        | ] т                      |                 | _                  | •                |
| Account:<br>ATM Strategy:                         | Repla<br>PTSA<br>parame              | ay101 v<br>ATM                        | ] т                      | IF:             | Day                | €<br>▼<br>Target |
| Account:<br>ATM Strategy:                         | Repla<br>PTSA<br>parame              | ay101 👻<br>ATM<br>eters (tic          | ] T<br>ks)               | IF:             | Day                | •                |
| Account:<br>ATM Strategy:<br>ATM Strategy         | Repla<br>PTSA<br>parame              | ay101 ▼<br>ATM<br>eters (tic<br>arget | ] т<br>ks)<br>2т         | IF:<br>arget    | Day<br>() 31       | •<br>•<br>Farget |
| Account:<br>ATM Strategy:<br>ATM Strategy<br>Qty: | PTSA<br>PTSA<br>parama<br>0 1 T<br>3 | ay101 V<br>ATM<br>eters (tic<br>arget | ) T<br>ks)<br>0 2 T<br>1 | IF:<br>arget    | Day<br>(a) 31<br>1 | ▼<br>▼<br>Target |

You may set maximum 3 targets with flexible stoploss, targets and trailing stops, autochase etc.

Let's call this ATM strategy PTSATM.

Now open the chart of your selected instrument and load the PTSautotraderATM strategy.

The settings are like the picture shown in next page.

| Parameters                             |            |   |  |
|----------------------------------------|------------|---|--|
| 1.1Factor1 setting                     | 15         | 1 |  |
| 1.2Factor2 setting                     | 0          |   |  |
| 1.3Chart Type for higher timeframe     | Minute     |   |  |
| 1.4Chart period for higher timeframe   | 60         |   |  |
| 1.5Factor1 setting in higher timeframe | 15         |   |  |
| 2.1Session Start 1                     |            |   |  |
| 2.2Session End                         | 235900     |   |  |
| 3.1 ATM stratgey name                  | PTSATM     |   |  |
| 3.2 Type of order entry                | Limit      |   |  |
| 3.3 Limit order Offset                 | 1          |   |  |
| 3.4 Stop order Offset                  | 1          | - |  |
| 3.5 Bars after entry for cancel        | 6          |   |  |
| 3.6A Daily Profit Goal                 | 1000       |   |  |
| 3.6B Daily maximum loss                | 1000       |   |  |
| 4A. Color Background?                  | True       |   |  |
| 4B.Color ALL Backgrounds?              | False      |   |  |
| 4C. Background Color Up                | LightGreen |   |  |
| 4D. Background Color Dn                | Orange     |   |  |
| 5A. Paintbars?                         | True       |   |  |
| 5B. Bar Color Up                       | Navy       |   |  |
| 5C. Bar Color Dn                       | Maroon     |   |  |
| 5D. Candle Outline Color Up            | Gray       |   |  |
| 5E. Candle Outline Color Dn            | Gray       |   |  |
| 6.Background Opacity                   | 50         |   |  |

As with multi-timeframe strategy, you can select the chart type, its period and Factor1 period for the strategy.

3.1 You need to manually enter ATM strategy name exactly as you have saved in DOM in our example PTSATM so that the main strategy PTSautotraderATM calls the PTSATM as order management.

3.2 You need to select the type of order entry like market, limit, stop etc.

3.3 and 3.4 Select the offset of limit or stop order from entry point in ticks

3.5 If the limit order does not get filled, it will be cancelled after x no of bars after an entry bar, I have set it as 6 bars in default setting.

Next you can set daily profit goals and maximum daily loss.

#### **PTSautotrader2**:

Our second autotrader is based on the popular supertrend indicator. We have added a channel as a filter to supertrend indicator which filters off most of non-profitable trades taken by supertrend. Also you may refer to higher timeframe supertrend as a filter.

When you load the strategy on the chart, the settings panel shows 2 sections as in pictures below.

| Ξ | 1.Indicator Parameters              |              |  |  |
|---|-------------------------------------|--------------|--|--|
|   | 1.1A Factor1 Period                 | 10           |  |  |
|   | 1.1B Factor2 setting                | 2            |  |  |
|   | 1.1C Factor3 period                 | 3            |  |  |
|   | 1.1D Filter period                  | 50           |  |  |
|   | 1.2A Color Background?              | False        |  |  |
|   | 1.2BColor ALL Backgrounds?          | False        |  |  |
|   | 1.2C Background Color Up            | LightCyan    |  |  |
|   | 1.2D Background Color Dn            | Light Salmon |  |  |
|   | 1.3A Paintbars?                     | False        |  |  |
|   | 1.3B Bar Color Up                   | Navy         |  |  |
|   | 1.3C Bar Color Dn                   | Maroon       |  |  |
|   | 1.3D Candle Outline Color Up        | Gray         |  |  |
|   | 1.3E Candle Outline Color Dn        | Gray         |  |  |
|   | 1.4 Background Opacity              | 80           |  |  |
|   | 1.5A Use supertrend in higher tim   | False        |  |  |
|   | 1.5B Chart Type for higher timefra  | Minute       |  |  |
|   | 1.5C Chart period for higher timef  | 15           |  |  |
|   | 1.5D Factor1 setting in higher time | 10           |  |  |
|   | 1.5E Factor2 setting in higher time | 2            |  |  |
|   | 1.5F Factor3 setting in higher time | 3            |  |  |
|   | 1.6 Use supertrend with a filter?   | False        |  |  |
| Ξ | 2. Session Parameters               |              |  |  |
|   | 2.1Session Start                    | 1            |  |  |
|   | 2.2Session End                      | 235900       |  |  |

1.1A Factor1 period is the ATR period which you may set from 10 to 21

1.1B Factor 2 setting is the ATR multiplier which you may set as per your needs from 1.4 to 3

1.1C Factor 3 is the average period of price from which ATR is calculated which is 3 by default

1.1D Filter period is the PTS channel filter period which is set to 100 bars, but you may choose 20, 50, 200 etc. to experiment which is most profitable

1.2, 1.3 and 1.4 deal with chart color settings which are self-explainable

- 1.5A If you want to use supertrend in higher timeframe then set this to true
- 1.5B Select the chart type for higher timeframe like minute, ticks, range, day.
- 1.5C Select the period of higher timeframe chart
- 1.5D-F select the supertrend settings in higher timeframe chart

1.6 Use supertrend with a filter set to true if you want to use a PTS channel as a filter.

**Note:** you may choose either 1.5A or 1.6 as true but not both to be true, as you can use only higher timeframe supertrend or a channel as a filter, one at a time. If you set both to false, the strategy will take all supertrend signals.

Now the section3 of settings panel deals with orders and looks like this.

|    | 3. Order Parameters            |        |
|----|--------------------------------|--------|
|    | 3.1 Target 1 in ticks          | 5      |
|    | 3.2 Target 2 in ticks          | 15     |
|    | 3.3 Target3 in ticks           | 50     |
|    | 3.4 Stop in ticks              | 20     |
|    | 3.5A Breakeven order 2?        | True   |
|    | 3.5B Breakeven order 3?        | True   |
|    | 3.5C Trailing stop offset      | 2      |
|    | 3.6A Use order 1?              | True   |
|    | 3.6B Lots1 quantity            | 2      |
|    | 3.6C Use order 2?              | True   |
|    | 3.6D Lots2 quantity            | 1      |
|    | 3.6E Use order 3?              | True   |
|    | 3.6FLots3 quantity             | 1      |
|    | 3.7A Daily Profit Goal         | 1000   |
|    | 3.7B Daily maximum loss        | 1000   |
|    | 3.7C Daily maximumNo of trades | 15     |
| 10 | 3.8 Type of order entry        | Market |
|    | 3.9 Ignore historical data?    | True   |

3.1 to 3.6 Here you can set upto 3 profit targets with a stop loss.

If you set breakeven 2 and 3 to true, the stops of orders 2 and 3 are moved along supertrend stopline and as price moves in your favor, the stop trails along supertrend stop line. The trailing stop offset sets the stoploss "X" no of ticks behind supertend line.

3.7 You can set the daily profit goal and daily maximum loss limits here, also maximum no of trades in a day after which the strategy stops taking any further trades.

3.8 Set type of order entry here as market, limit or stop entry. We recommend market orders.

3.9 If you want to backtest this strategy, set this variable to false in strategy analyser or market replay. If you don't want the strategy to show trades on historical data, set this to true.

Now please test this strategy on strategy anaylser and market replay with different settings and decide which are best for you. We will send you the best settings for this strategy that we use.

Only after adequate backtesting, you should use this strategy for live trading.

As in autotrader1, we have discretionary buttons in toolbar in case you need manual intervention when the strategy is running.

#### **PTSautotrader2V2:**

This version uses PTStrend indicator instead of supertrend along with a PTS channel indicator as a filter.

The settings panel looks like this.

| Ξ | 1.Indicator Parameters          |              |
|---|---------------------------------|--------------|
|   | 1.1A PTStrend Factor1 Period    | 21           |
|   | 1.1B PTStrend Factor2 setting   | 0            |
|   | 1.1C Channel Filter period      | 100          |
|   | 1.2A Color Background?          | True         |
|   | 1.2BColor ALL Backgrounds?      | False        |
|   | 1.2C Background Color Up        | LightCyan    |
|   | 1.2D Background Color Dn        | Light Salmon |
|   | 1.3A Paintbars?                 | True         |
|   | 1.3B Bar Color Up               | Navy         |
|   | 1.3C Bar Color Dn               | Maroon       |
|   | 1.3D Candle Outline Color Up    | Gray         |
|   | 1.3E Candle Outline Color Dn    | Gray         |
|   | 1.4 Background Opacity          | 80           |
|   | 1.5 Use PTStrend with a filter? | True         |

Most of settings are same as version 1 except PTStrend indicator.

- 1.1A set the factor1 settings here
- 1.1B set the factor2 here
- 1.1C set the channel filter bars here.

The order management and session time settings are same as version1.

### Toolbar Buttons:

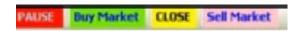

We have incorporated 4 toolbar buttons with the autotrader which reside in the topmost toolbar on the chart. First button starts/halts a running strategy. After loading the strategy, press the START button once to start the operation of strategy. If you want to halt the strategy for any reason, press the PAUSE button and it stops taking signals.

Other buttons are buy at market, sell at market and CLOSE buttons. Buy and sell buttons open exactly same no of orders as with an automated strategy but with manual intervention.

CLOSE button close all open trades whether opened manually or by a running strategy but without disengagement of a strategy.

#### Profit Loss Panel:

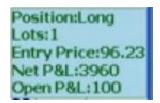

The PL panel in the left top corner shows the current position (long/short), no of lots open and its entry price. Below it also shows net PL since the start of a strategy and open PL that is unrealized PL. It updates with every closed bar so it will vary with the DOM PL which updates with every tick.

Best luck and many green ticks to you from PTS management!!

#### DISCLAIMER:

## ITS YOUR RESPONSIBILITY TO READ THE CFTC DISCLOSURE and TERMS AND CONDITIONS of SALE BEFORE PURCHASE-

1. Perfect Trading Signals (PTS) shall not be liable for, and neither Customer nor any person on behalf of customer shall hold or seek to hold PTS liable for, any technical problems, system failures and malfunctions, "bugs", communication line failures, equipment or software failures and malfunctions, and other similar problems or defects related to the Licensed Software or any problems or defects with the customer's computer. The Licensed Software is provided "as is," and PTS disclaims and Customer hereby expressly waives, all warranties, express or implied, including any warranties or guarantees with respect to the Licensed Software, including without limitation, warranties of merchantability or fitness for a particular purpose. PTS shall not be liable to Customer or any third parties for any loss, cost, damage or other injury, (including but not limited to consequential, exemplary, special, indirect, incidental or punitive damages relative to loss of data, loss of use of any equipment or goods, network downtime costs, or for loss of profit or revenues arising there from) whether in contract or tort arising out of or caused in whole or in part by Customer's use of or reliance on the Licensed Software or its content even if PTS is advised of the possibility of such damage.

Customer understands and acknowledges that there is substantial risk in trading securities, commodities, futures, options and other instruments with or without the Licensed Software, and that past results are not necessarily indicative of future results or performance. PTS makes no representations concerning the suitability of the Licensed Software for use by Customer. Customer should determine for himself or herself whether, and to what extent, the use of the Licensed Software is suitable for Customer; Customer will hold harmless and indemnify VENDOR and its officers, directors, employees and agents, from and against any and all losses, costs, damages and liabilities, including reasonable attorneys' fees, resulting directly or indirectly from the use of the Licensed Software by Customer or Customer's agents, including any claims brought against PTS that arise out of or relate to the use of the Licensed Software by Customer, or Customer's agents.

#### DISCLOSURE/DISCLAIMER

This website is neither a solicitation nor an offer to Buy/Sell futures or options. No representation is being made that any account will or is likely to achieve profits or losses similar to those discussed on this website. The past performance of any trading system or methodology is not necessarily indicative of future results. Futures, options, and securities trading have risk of loss and may not be suitable for all persons.

CFTC RULE 4.41 - HYPOTHETICAL OR SIMULATED PERFORMANCE RESULTS HAVE CERTAIN LIMITATIONS. UNLIKE AN ACTUAL PERFORMANCE RECORD, SIMULATED RESULTS DO NOT REPRESENT ACTUAL TRADING. ALSO, SINCE THE TRADES HAVE NOT BEEN EXECUTED, THE RESULTS MAY HAVE UNDER-OR-OVER COMPENSATED FOR THE IMPACT, IF ANY, OF CERTAIN MARKET FACTORS, SUCH AS LACK OF LIQUIDITY. SIMULATED TRADING PROGRAMS IN GENERAL ARE ALSO SUBJECT TO THE FACT THAT THEY ARE DESIGNED WITH THE BENEFIT OF HINDSIGHT.

Past results are not necessarily indicative of future results, and this does not guarantee profits or prevention of loss. Hypothetical or simulated performance results have certain inherent limitations. Unlike an actual performance record, simulated results do not represent actual trading. Also since the trades may not have not actually been executed, the results may have under- or over- compensated for the impact, if any, of certain market factors such as lack of liquidity, volatility or similar unforseen events. Simulated trading programs in general are also subject to the fact that they are designed with the benefit of hindsight.